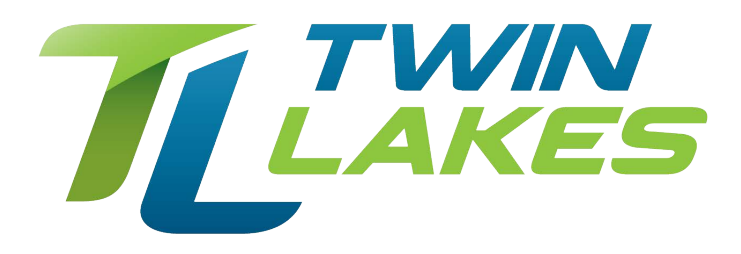

### How to use your Whole-Home DVR:

### Record Live TV

Record the show you are watching by pressing the **Record** button. The show will be recorded until it is scheduled to finish. To manually stop the recording before it is scheduled to finish, press Stop.

### Manage DVR Recordings

To access your DVR recordings, press **Menu** on the remote and arrow to select DVR. Here you can view current and future recordings, edit and cancel recordings, sort and prioritize recordings, schedule future events and timers, and review your DVR history.

### View Recordings

- a) Arrow Down and highlight Recordings on the left menu and press OK. Next you have the option to sort your recordings by All, Date, Title, Channel and Viewed/Not.
- b) Arrow Right and highlight the recording you want to view and press OK.
- c) For a recording in progress, arrow Up/Down and highlight Play Recording, Lock, or Stop Recording.
- d) For completed recordings, arrow Up/Down and highlight Play Recording, Lock, Delete Recording, or Edit Series Recording and press OK.

### Create a Series Recording

- a) Use the Guide to navigate to the show you want to record. Highlight the show and press OK.
- b) Highlight the option Record Series and press OK. Press OK again and highlight Edit Series Recording and press OK. This menu allows you to choose if you want to record All or New Only episodes to skip re-runs. You can also edit start and stop times for a series recording.

### Delete a Show

- a) Press the PVR button on your remote control to launch the DVR menu.
- b) Navigate to the show you want to delete. Highlight Delete Recording and press OK. This option is available only on the DVR digital boxes. You cannot control Live TV from remote digital boxes.

## Pause, Rewind and Fast Forward a Show

- a) Press Pause on your remote control to pause the program. Programs can be paused for up to 30 minutes as long as the current channel is not changed.
- b) To resume watching the program, press Play.
- c) Press Rewind to reverse live TV or a recorded program.
- d) Press Rewind repeatedly to change the rewind speed by 2, 15, 50, or 300 times. Rapid Rewind will reverse live TV 60 seconds.\*
- e) Follow the same process to Fast Forward live TV that has been paused.\*
- f) Press Stop on your remote control to return to Live TV.

\*Rapid Fast Forward and Rapid Rewind are not available on all DVR boxes and on all remote controls.

# Control Live TV

This option is available only on the DVR digital boxes. You cannot control Live TV from remote digital boxes.

a) Press Pause on your remote control to pause the program. Programs can be paused for up to 30 minutes as long as the current channel is not changed.

- b) To resume watching the program, press Play.
- c) Press Rewind to reverse live TV or a recorded program.
- d) Press Rewind repeatedly to change the rewind speed by 2, 15, 50, or 300 times.

Rapid Rewind will reverse live TV 60 seconds.\*

- e) Follow the same process to Fast Forward live TV that has been paused.\*
- f) Press Stop on your remote control to return to Live TV.

\*Rapid Fast Forward and Rapid Rewind are not available on all DVR boxes and on all remote controls.

# Schedule Event

- a) Scheduling an event is ideal when you want to record or watch only a portion of a program on a reoccurring basis.
- b) Arrow Down and highlight Schedule Event on the Left Menu and press OK The Scheduled Events screen lists all the information about the start and end time, date and the correct channel for your program. If anything is not correct, highlight the incorrect item and press OK.
- c) Arrow Up or Down to enter the correct information and press OK. Set the Event
- d) Arrow Down and highlight Type and press OK. The highlight will become Left/Right arrows.
- e) Arrow Left or Right until you see the event type you want (Recording, Autotune, Reminder), then press OK.

**NOTE:** The **Set Recording** option will be available to DVR subscribers only.

## Set Event Frequency

- a) Arrow Down and highlight Freq and press OK. The highlight will become Left/Right arrows.
- b) Arrow Left or Right until you see the frequency you want (Single, Weekly, M-F, Every Day), then press OK.
- c) Arrow Down and highlight OK on the Schedule Event screen and press OK. You will be returned to DVR Menu and press Exit to return to the Guide.

## Record History

Arrow Down to Record History and press OK. Arrow Down the list to see the log of the past 25 DVR events that were started, stopped, skipped, or deleted.

## Protect Your Recordings

You can protect your recordings by clicking the red **DVR** button or selecting **DVR** in the menu. Select **lock** and this will keep it from being deleted.

## Recording Information

You can record 3 channels at one time, while watching the 3rd recording.

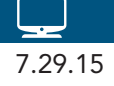